## **InDesign CS4 - Imago PDF Export Instructions**

Settings shown for InDesign CS4 6.0.3 on Mac OS X 10.5.7. Imago recommend Fogra 39 as your colour profile for CMYK on coated papers. • Refer to the general points below before making your PDFs. For CMYK PDFs we also recommend setting the standard to PDF/x-1a-2001as shown below. If this does not suit your work then set the standard to None.

• First set up the Adobe PDF Preset to match the CS4\_PDF\_Imago\_v1\_09 settings shown below. Once this is done and all your images and fonts are correctly linked to your InDesign file, then all you do to make a PDF is:

1. **File** > **Export** > Name with .pdf and **Save**

2. **Choose Preset** (to match CS4\_PDF\_Imago\_v1\_09) and **Export**.

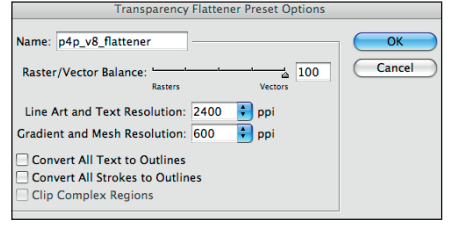

**1.** First set your **Transparency Flattener Presets** up. Go to **Edit > Transparency Flattener Presets.** Name the preset and enter details as shown above. Click **OK** to store the settings.

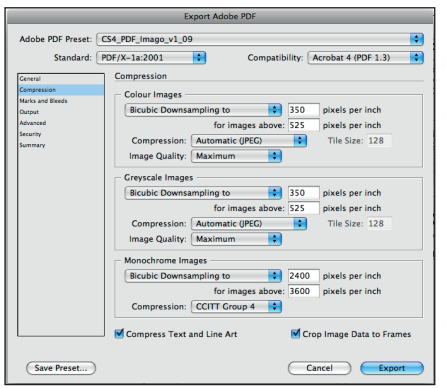

**4.** Click on the **Compression** tab and set all as shown above. Setting **Compression** to **Automatic** and **image Quality** to **Maximum**.

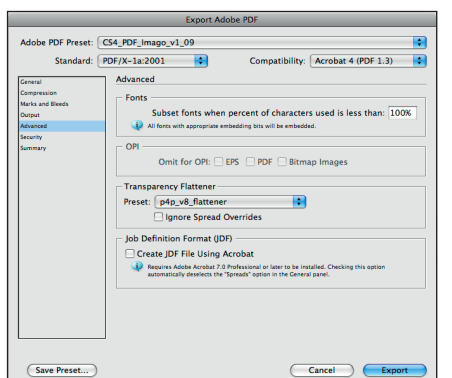

**7.** In **Advanced** select the **Transparency Flattener** preset you created in Step 1. In **Security** make sure that none of the settings have been enabled - or the printer may not be able to use your PDF.

**Summary** gives you an opportunity to check you have selected the correct settings.

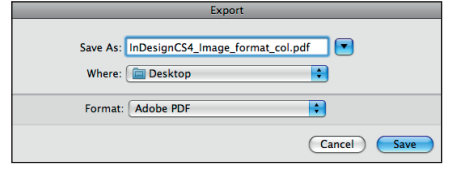

## **2.** Then go **File > Export.**

In Format select **Adobe PDF**. Then name the file and select where you want your saved PDF to go. Then click **Save.**

The Export PDF settings then come up.

**3a.** Start with the Adobe PDF Preset: **Press Quality**, and edit it following these instructions to create your own preset to match CS4\_PDF\_Imago\_v1\_09.

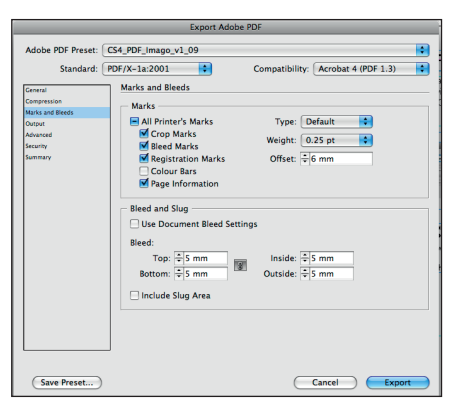

**5.** Click on **Marks and Bleed** next. Set as shown enabling **Printer's Marks** and setting **Bleed** and **Offset** to **5mm** (OK to use 3mm, but no less. Advantage of setting higher is if PDFs later re-used to smaller size.)

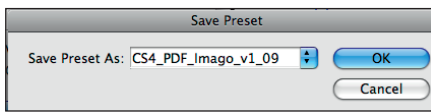

**8.** When you have gone through all the options setting them up as shown here, click on **Save Preset** and name and save these settings so that in future you just access the correct preset.

**9.** Once your preset it set up and saved to match the settings above, all you do to make the PDF is:

**File** > **Export**. (Step 2 above, name and choose format as PDF, and save). Then choose the **Preset** and click on **Export**.

**10. Checking colours**. This is quick and easy to do in **Ink Manager** under **Output** to ensure that only your printing colours are showing and that no unnecessary spot colours have been used.

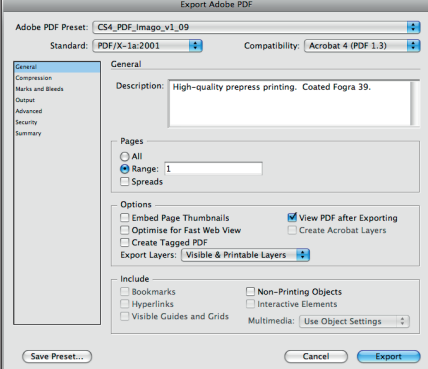

**3b.** In the **General** tab, set **Compatibility** to **Acrobat 4 (PDF1.3)** for your combined or neutral col PDFs\*. Set **Standard** to **PDF/x-1a**. Set the rest of this window as shown above.

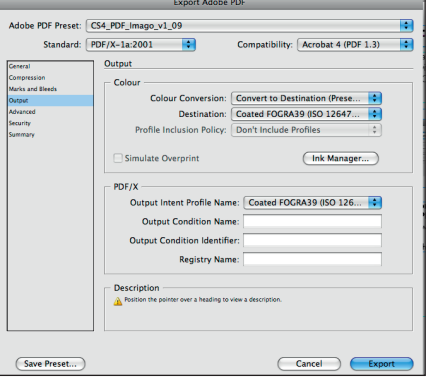

**6.** In **Output** select **Colour Conversion** as above to **Convert to Destination (Preserve Numbers)**. Preserve numbers is important to prevent your type or tints changing colour. Set **Destination** to **Coated Fogra 39** or as appropriate for your work. Ensure **Don't Include Profiles** is either greyed out or set. If using spot colours only or rhodamine then set to No Colour Conversion.

## **General points**

**Layers**: Best to place colour and text elements on separate layers. Then create a colour or Text Black only PDF by hiding the layer you do not wish to include in the PDF. This way both are composite PDFs.

**Co-eds**: Supply these as a neutral composite CMYK PDF for the colour elements and for each language a separate composite Text Black only PDF.

**\*PDF vsn & Transparency**: For Co-editions with transparent elements on the text layer, the Text Black PDF needs to be version 1.4 and combined and flattened by the Printer. All other PDFs should be flattened and supplied as vsn 1.3. PDFs.

**PDF/x-1a**: This is a useful standard to use in your PDF creation, but cannot be used for version 1.4 PDFs.

**Fonts**: use the above settings to embed and subset.

**Fogra 39**: The Coated Fogra 39 colour profile can be found on Imago's website together with instructions for setting up your Adobe colour settings.